*This tutorial will illustrate how a parent can view their child's school records in the Wylie ISD Student Records Portal, & performance level on the STAAR/EOC Assessment Report Cards from TEA.*

- 1. Login to Family Access from a laptop or desktop [here](https://skyward-wb.wylieisd.net/scripts/wsisa.dll/WService=wsEAplus/seplog01.w?nopopup=true) **(Reports are not available to view from a phone or ipad)**
- 2. Click District Links
- 3. Scroll to select an Option:
	- a. **Student Records Portal** Student records (Report Cards, **MAP Scores**, etc.)
	- b. **Lunch Menus** link to view menus at each campus
	- c. **Library Catalog** link to view library books on each campus
	- d. **STAAR/EOC** link to TEAs Assessment Family Portal
- 4. A new window or tab will open

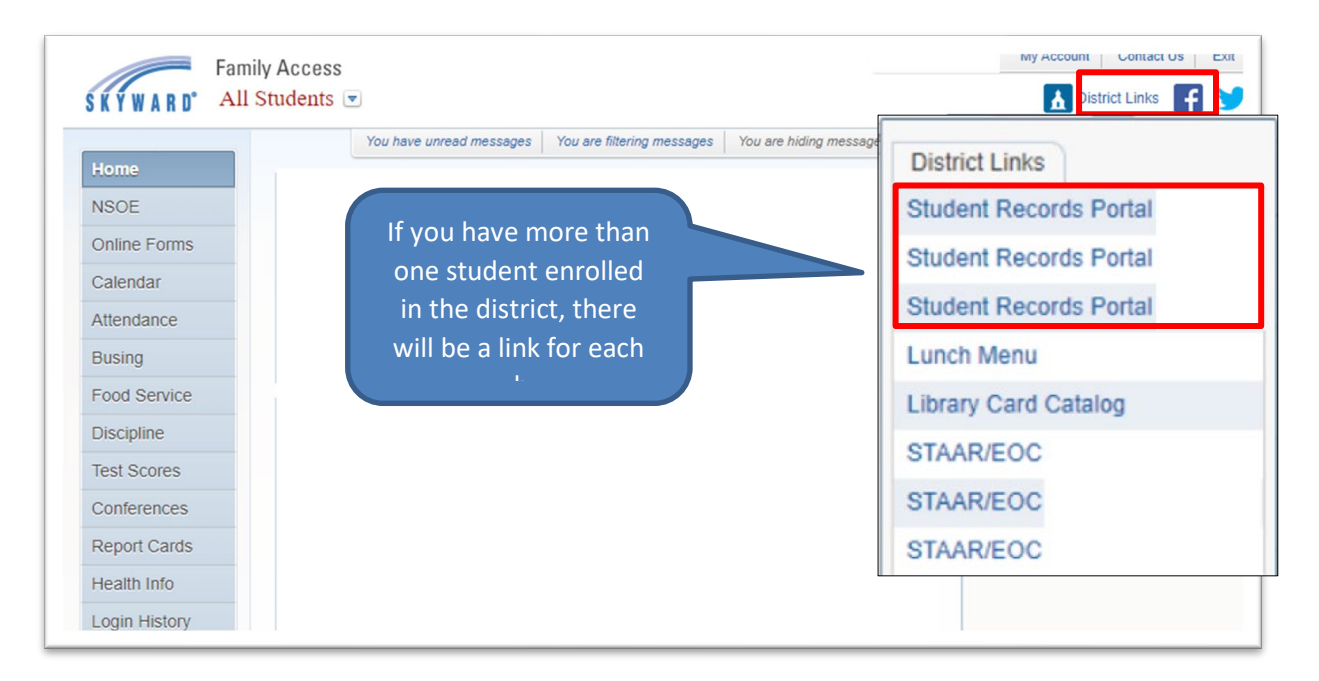

## **To view MAP Scores in Student Portal Records**

- 1. Click the Student Records Portal Link (shown above)
- 2. Click the Student's name where **MAP** shows under **Document Description**

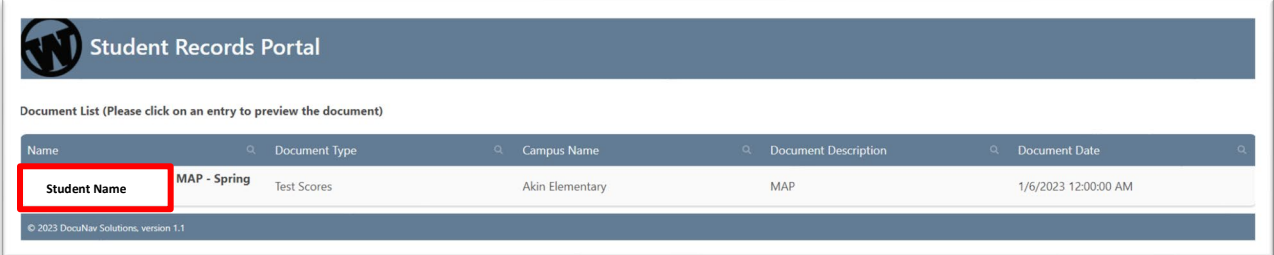

*This tutorial will illustrate how a parent can view their child's school records in the Wylie ISD Student Records Portal, & performance level on the STAAR/EOC Assessment Report Cards from TEA.*

3. A window will appear to view the MAP Report Card.

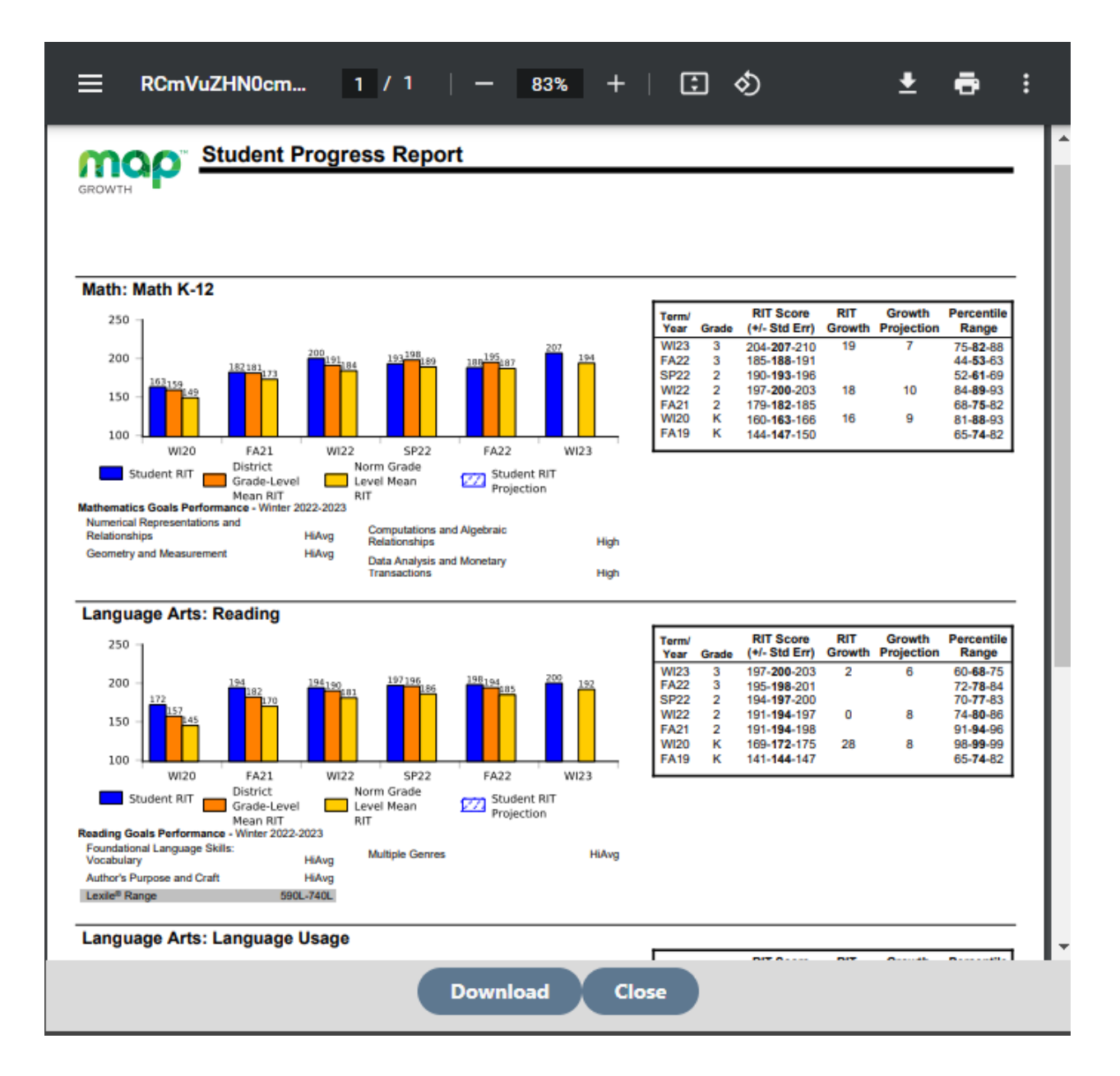